# **Registrierung beim Ferienprogramm der Stadt Fürth und den Fürther Ferienpass kaufen**

*Hinweis: Wenn Sie bereits registriert sind und einen Ferien-Login mit eingetragenen Kindern haben, können Sie für die Ferienpass-Buchung auf Seite 3 dieser Anleitung fortfahren*

# **Registrierung (= FERIEN-Login anlegen)**

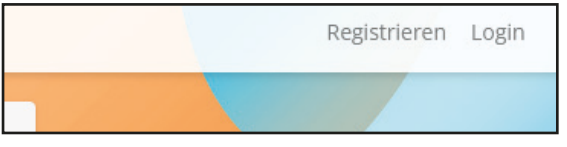

#### **1.**

Klicken Sie auf "Registrieren"

Notieren Sie sich Ihre Angaben.

AGBs zu akzeptieren.

Auf "Registrieren" klicken

Geben Sie einen Benutzernamen, Ihre E-Mail Adresse (muss von Ihnen abrufbar sein) und Ihr frei gewähltes Passwort

Haken setzen, um die Datenschutzbestimmungen und die

Sie bekommen nach der Registrierung keine Bestätigungs-

mail. Sie können sich direkt einloggen (3)

## **2.**

zweimal ein.

Hinweis:

Bitte registrieren Sie sich, um den Buchungsvorgang zu vereinfachen!

Registrieren Sie sich

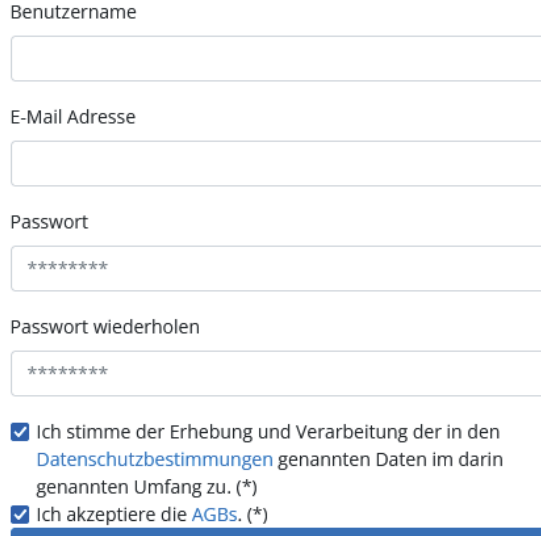

Registrieren

### **3.**

Nach dem Klick auf Registrieren in Schritt 2, erscheint das Login Fenster.

Geben Sie Ihre Daten ein, die Sie selbst bestimmt haben.

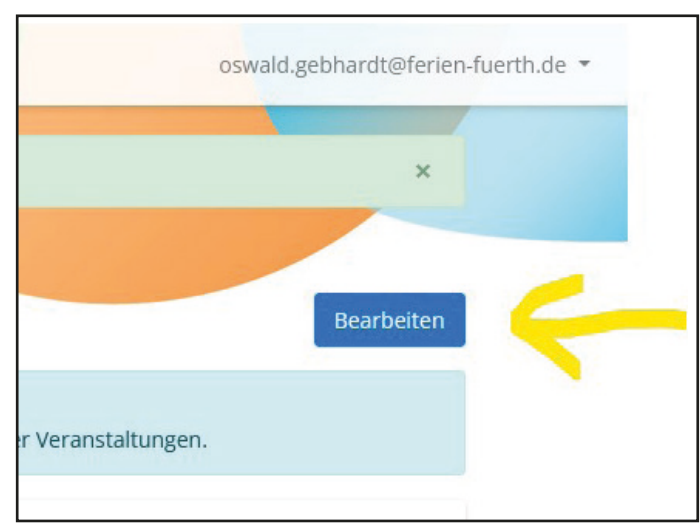

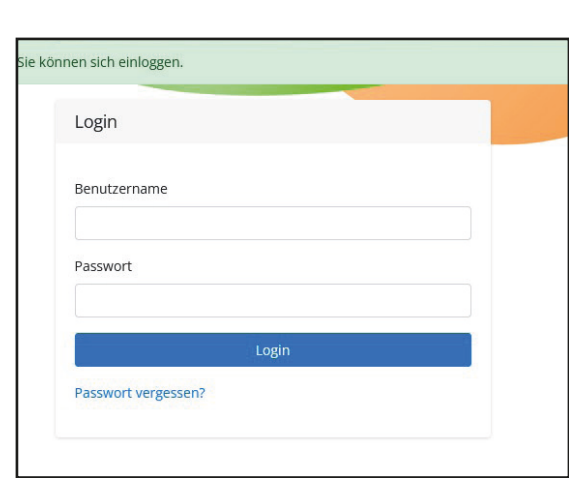

### **4.**

Nach dem Login landen Sie bei Ihrem Profil.

Um Ihre Daten und die Daten Ihrer Kinder zu hinterlegen klicken Sie auf , Bearbeiten'.

### **5.**

Füllen Sie das Datenblatt mit Ihren Daten aus und klicken Sie auf dann auf ,Neues Kind' um die Daten Ihres Kindes zu hinterlegen. Sie können diesen Vorgang 'Neues Kind' beliebig oft wiederholen, wenn Sie mehrere Kinder haben.

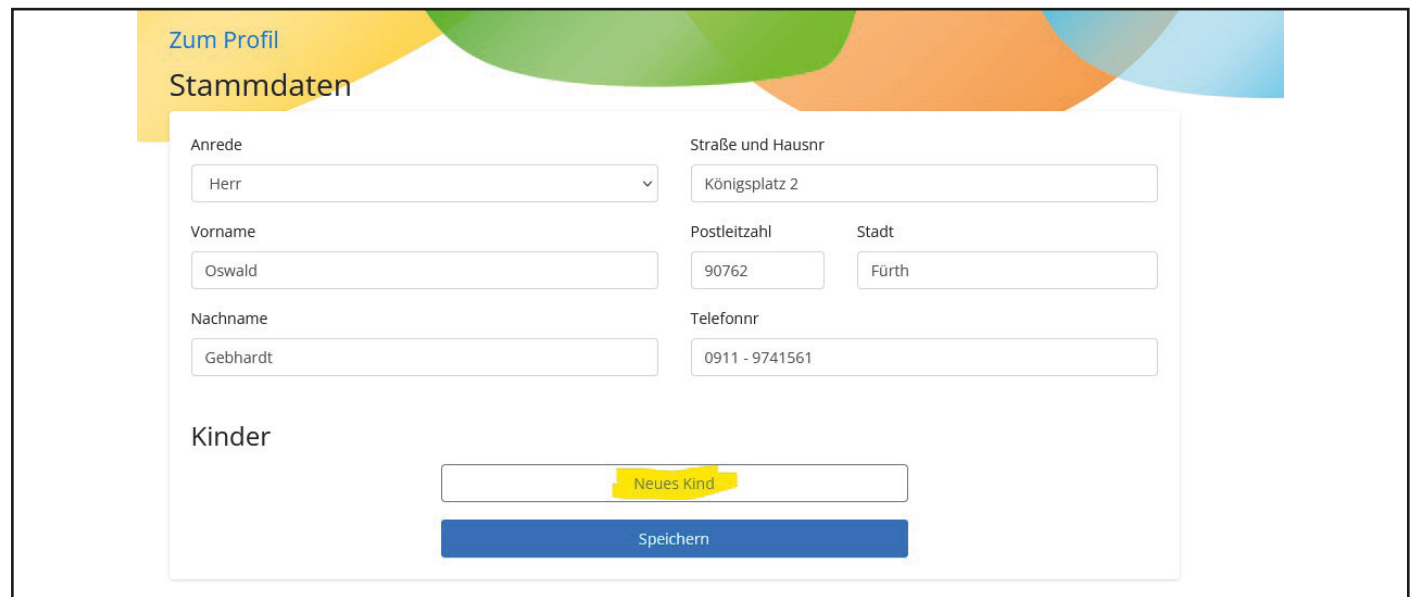

## **6.**

Wenn Sie die Eingabemaske für Ihr Kind angelegt haben, klicken Sie wieder auf Speichern.

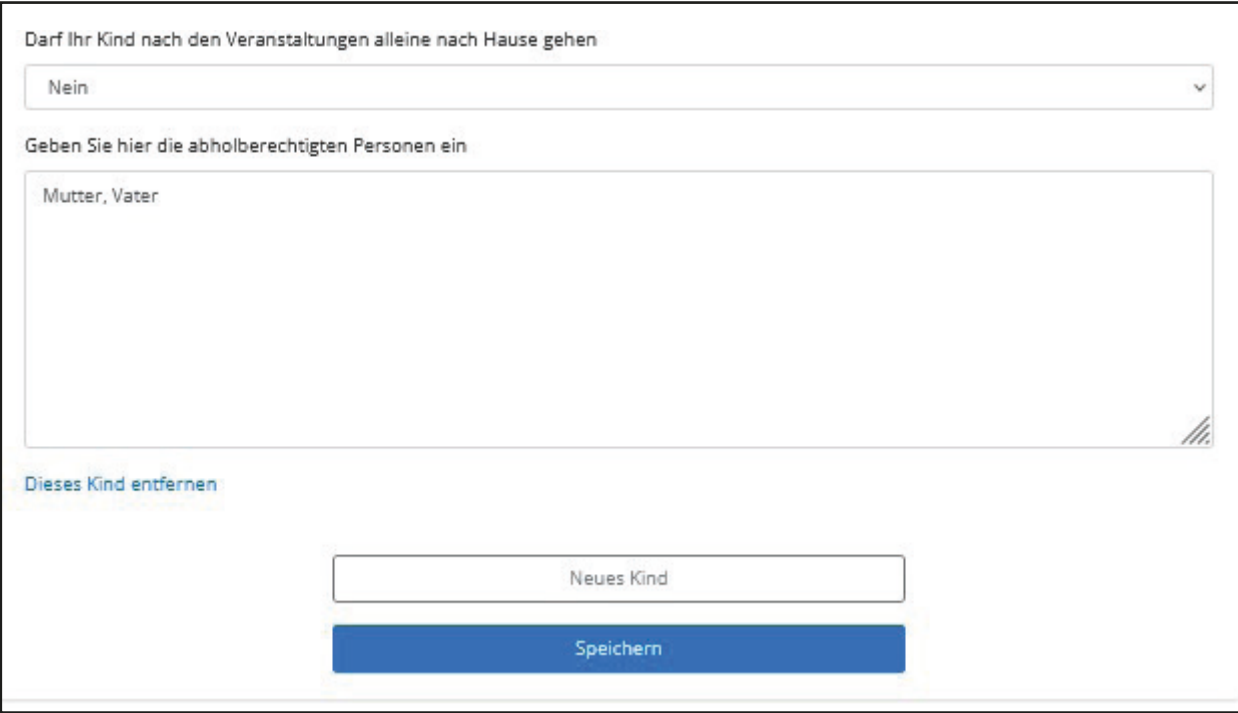

*Hinweis:* 

*Die Frage "Darf Ihr Kind nach den Veranstaltungen alleine nach Hause gehen" bezieht sich auf die Veranstaltungen des Ferienprogramms und hat mit dem Ferienpass nichts zu tun.*

## **7.**

Jetzt haben Sie Ihr Profil angelegt und können die Daten beim Anmeldvorgang für Veranstaltungen verwenden, ohne Sie ein weiteres Mal angeben zu müssen. Das beschleunigt den Anmeldvorgang immens!

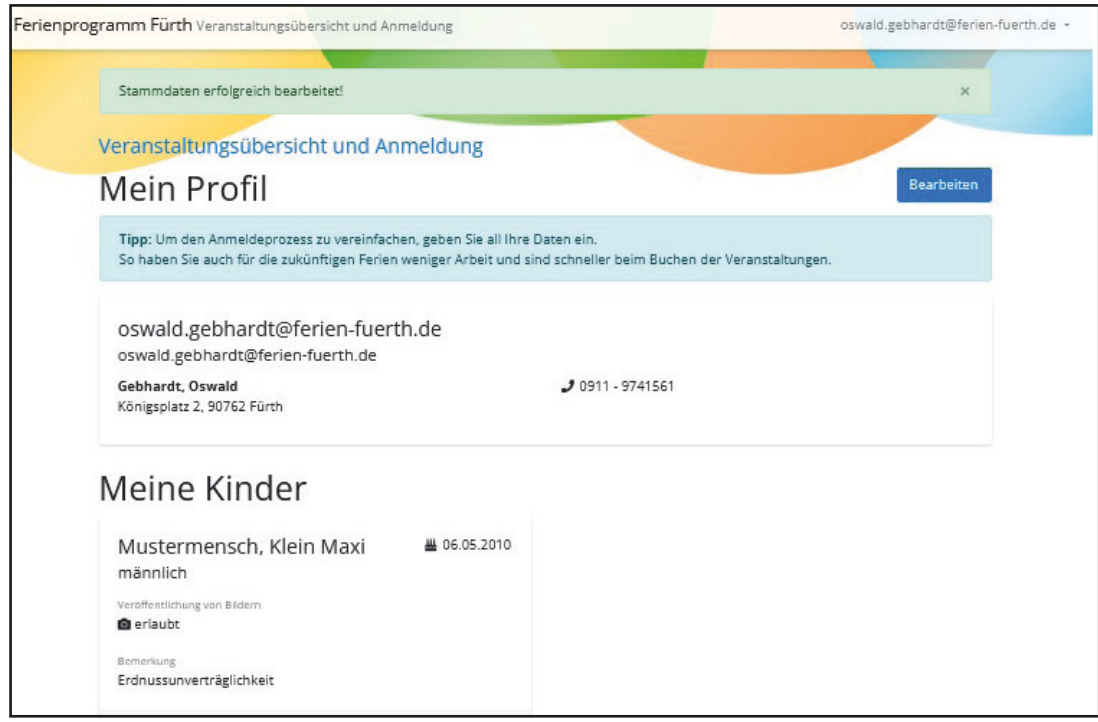

## **8.**

### **WICHTIG:**

Ihre Login Daten (= Ihr FERIEN-Login) gelten auch für das Ferienprogramm der Stadt Fürth.

Wenn Sie also Ihre Kinder für den Ferienpass registriert haben, dann können Sie diese Zugangsdaten auch für die Anmeldung bei Ferienprogrammveranstaltungen nutzen.

# **Auf den folgenden Seiten geht es weiter mit der Buchung des Fürther Ferienpasses.**

**Tipp: Macht dies, wenn möglich, am besten am Computer/Laptop. Auf manchen Handys ist das Zuschneiden des Fotos für den Pass etwas schwierig.**

**Oder ihr schneidet das Foto bereits vorher in eurer Kamera-App zu.**

# **Ferienpass kaufen (ab 3. Juli, 9 Uhr möglich):**

Wenn Sie aus Fürth sind und Kinder im Alter von 4 - 16 Jahren in Ihrem Profil hinterlegt haben, können Sie für diese ab 3. Juli, 9 Uhr den Fürther Ferienpass kaufen.

# 1. Klicken Sie auf "Ferienpass buchen/einlösen"

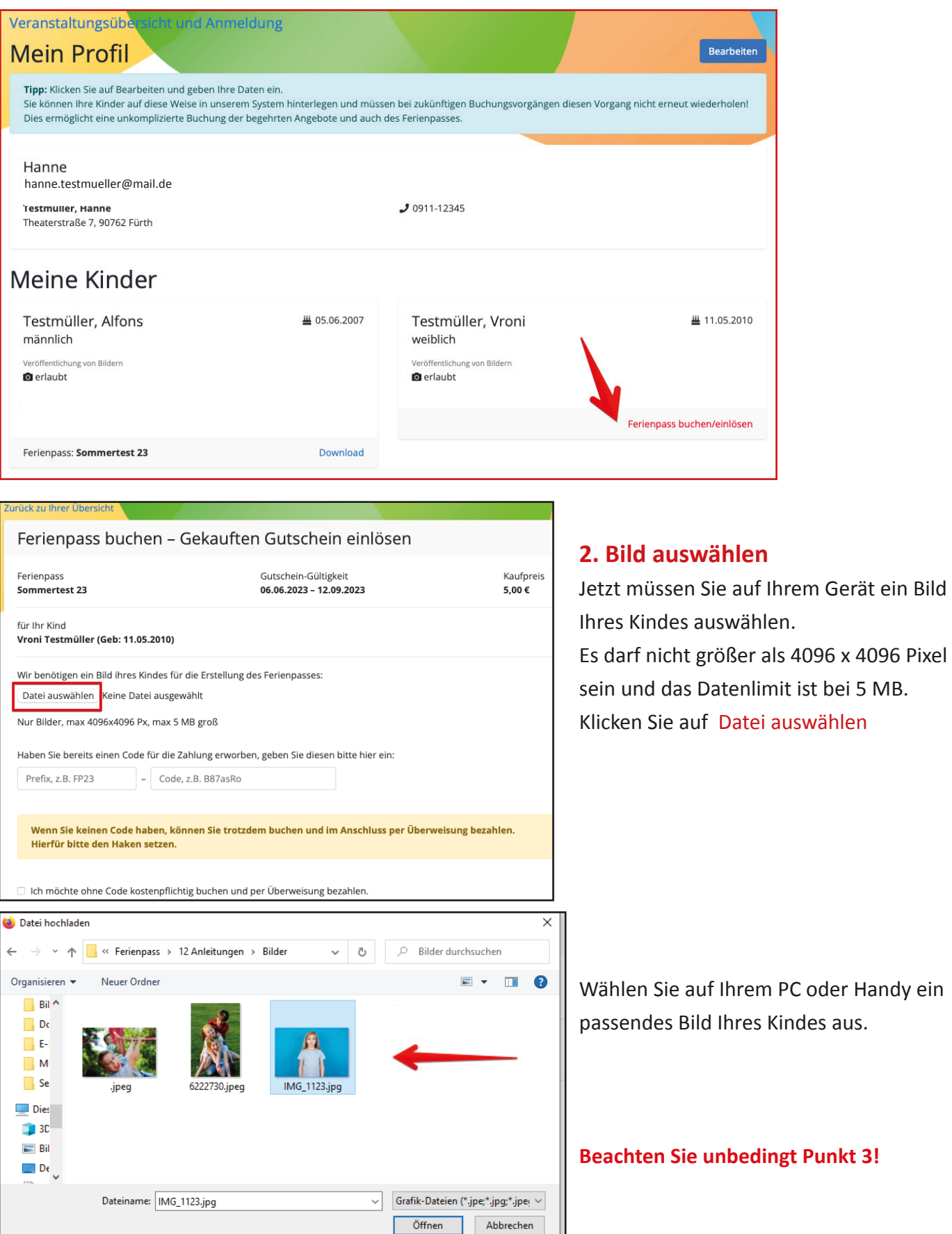

## **3. Bild richtig zuschneiden**

Im nächsten Schritt können Sie einen Bildausschnitt wählen und können das Bild zuschneiden.

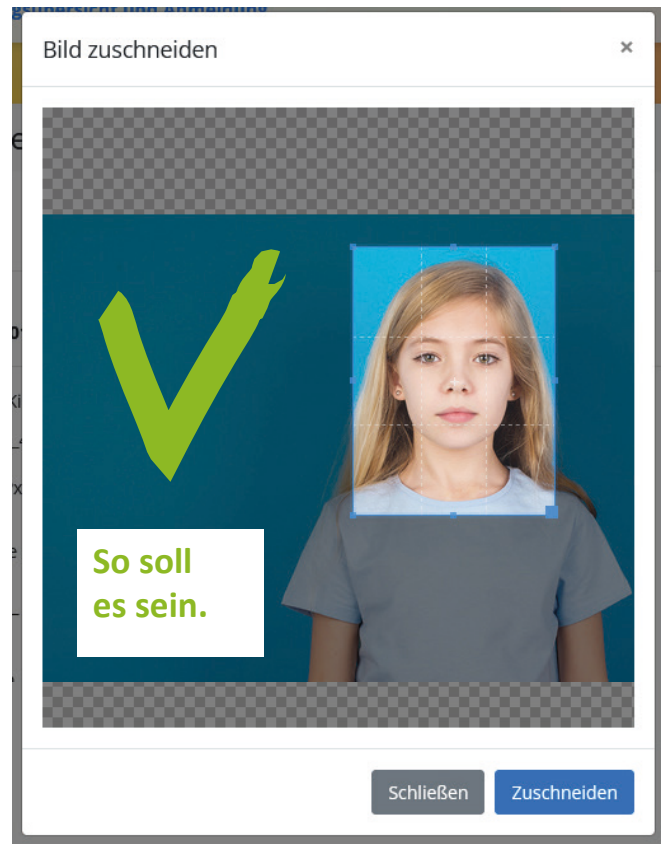

## **Wichtig:**

Ihr Kind muss auf dem Foto gut zu erkennen sein.

Das Gesicht muss möglichst in der Mitte des Bildausschnitts sein. Aber auch nicht zu nah.

Klicken Sie auf **Zuschneiden**.

*Hinweis: Wenn das hochgeladene Bild zu groß ist, lässt es sich nicht zuschneiden. Klicken Sie auf Schließen und wählen Sie ein anderes Bild aus.*

### **Hier einige Negativ-Beispiele - So bitte NICHT!**

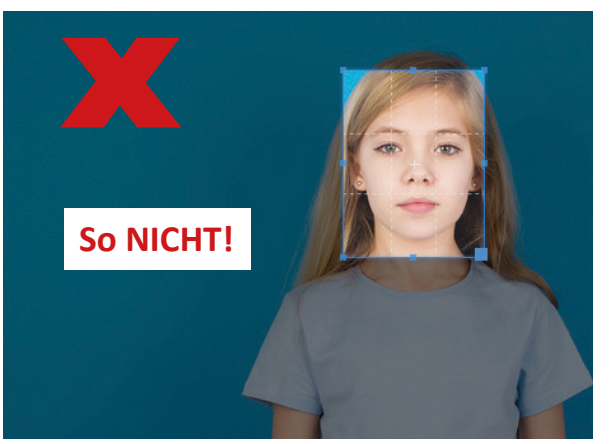

**SCHLECHT: Gesicht zu nah!**

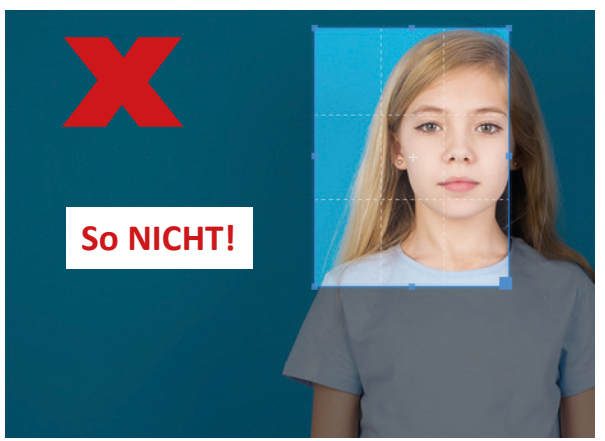

**SCHLECHT: Gesicht nicht mittig!**

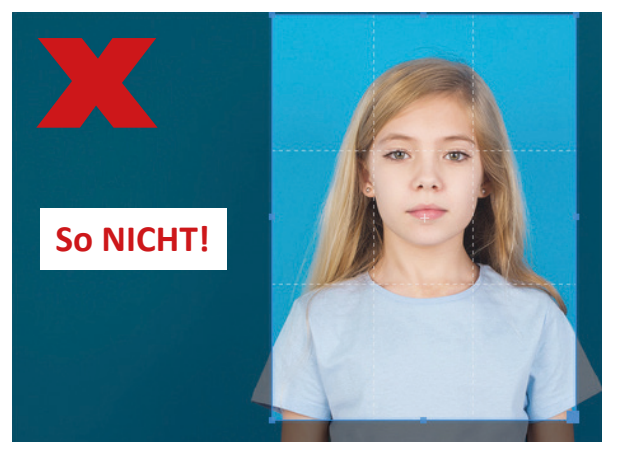

**SCHLECHT: Bildausschnitt zu gross!**

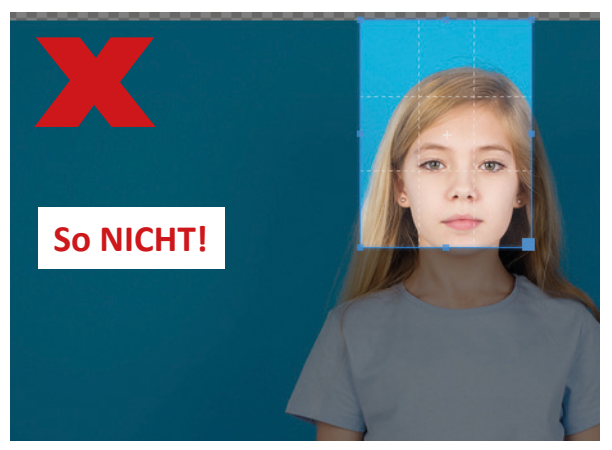

**SCHLECHT: Gesicht nicht mittig!**

## **4. Überprüfen**

Nach dem Zuschneiden sehen Sie eine Vorschau des gewählten Bildes.

Falls Sie ein anderes wählen möchten, können Sie erneut auf "Datei auswählen" klicken. Nach der Abschluss der Buchung des Passes kann das Bild nicht mehr geändert werden.

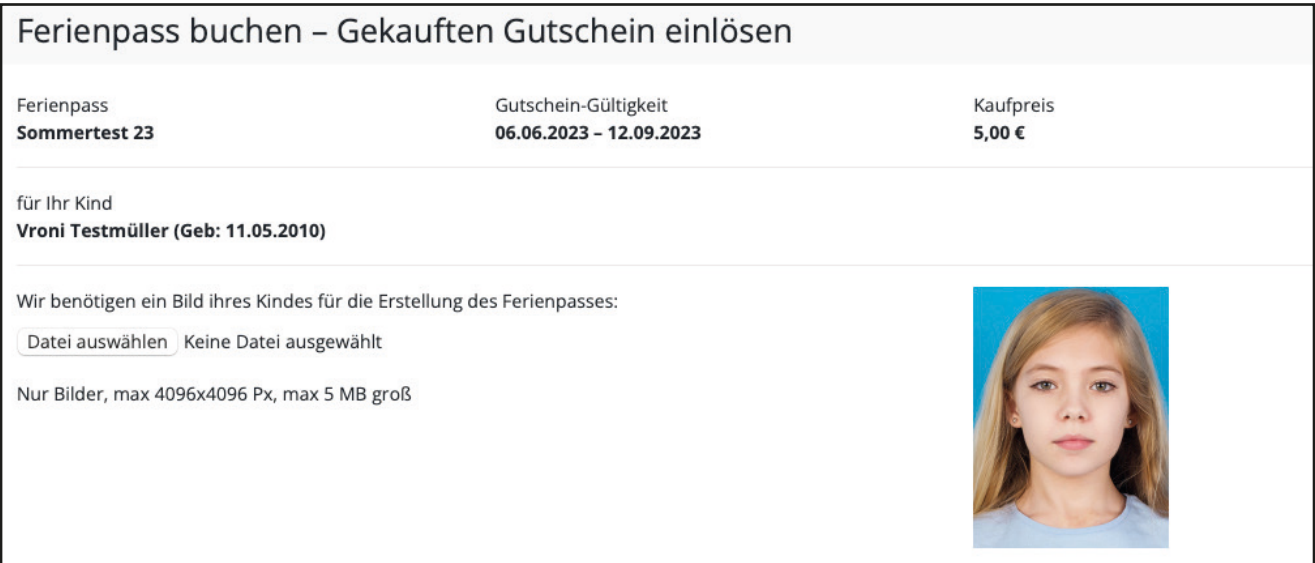

## **5. Buchen mit Gutschein-Code oder per Überweisung**

## *5.1 Buchen mit Gutschein-Code*

Wenn Sie an einer unserer Verkaufsstellen einen Gutschein-Code für den Fürther Ferienpass erworben haben, tragen Sie diesen hier ein.

#### **Wichtig: das Prefix gehört in das 1. Feld, der Code in das 2. Feld.**

*(Hinweis: auf dem Handy befinden sich die Felder untereinander, nicht nebeneinander.)*

Danach klicken Sie auf , Jetzt buchen'.

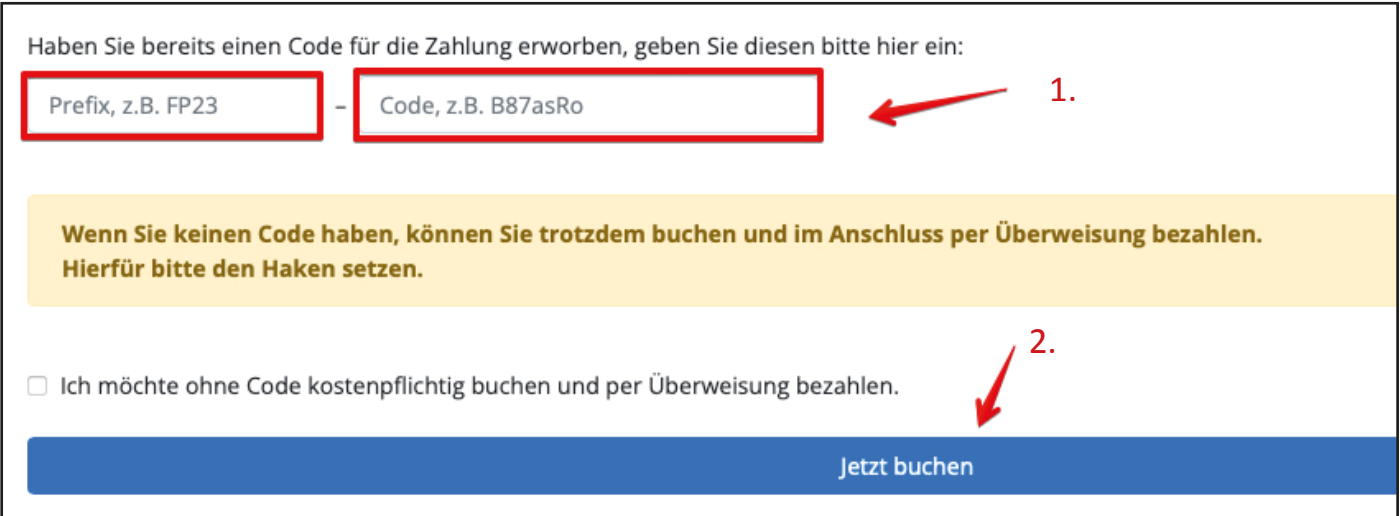

#### **Wenig später wird der Ferienpass an Ihre hinterlegte E-Mail-Adressse geschickt.**

Bitte auch im Spam-Ordner nachsehen.

Sie können den Pass dann auch in Ihrem Profil / Ihrer Übersicht herunterladen.

# *5.2 Buchen mit Überweisung*

Wenn Sie keinen Gutschein-Code haben, können Sie trotzdem buchen und im Anschluss **per Überweisung bezahlen**. Die Bank-Daten erhalten Sie nach der Buchung per Mail.

#### 1. Setzen Sie den Haken

2. Klicken Sie auf "Jetzt buchen"

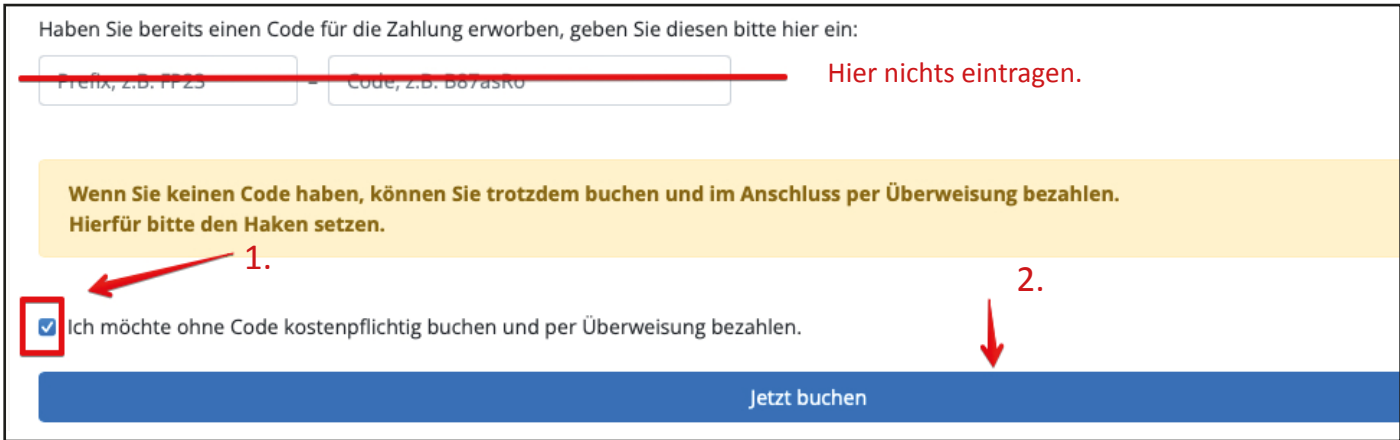

# **Wenig später erhalten Sie eine E-Mail mit den Daten für die Überweisung**

(Bitte auch im Spam-Ordner nachsehen). Die Mail sieht so aus:

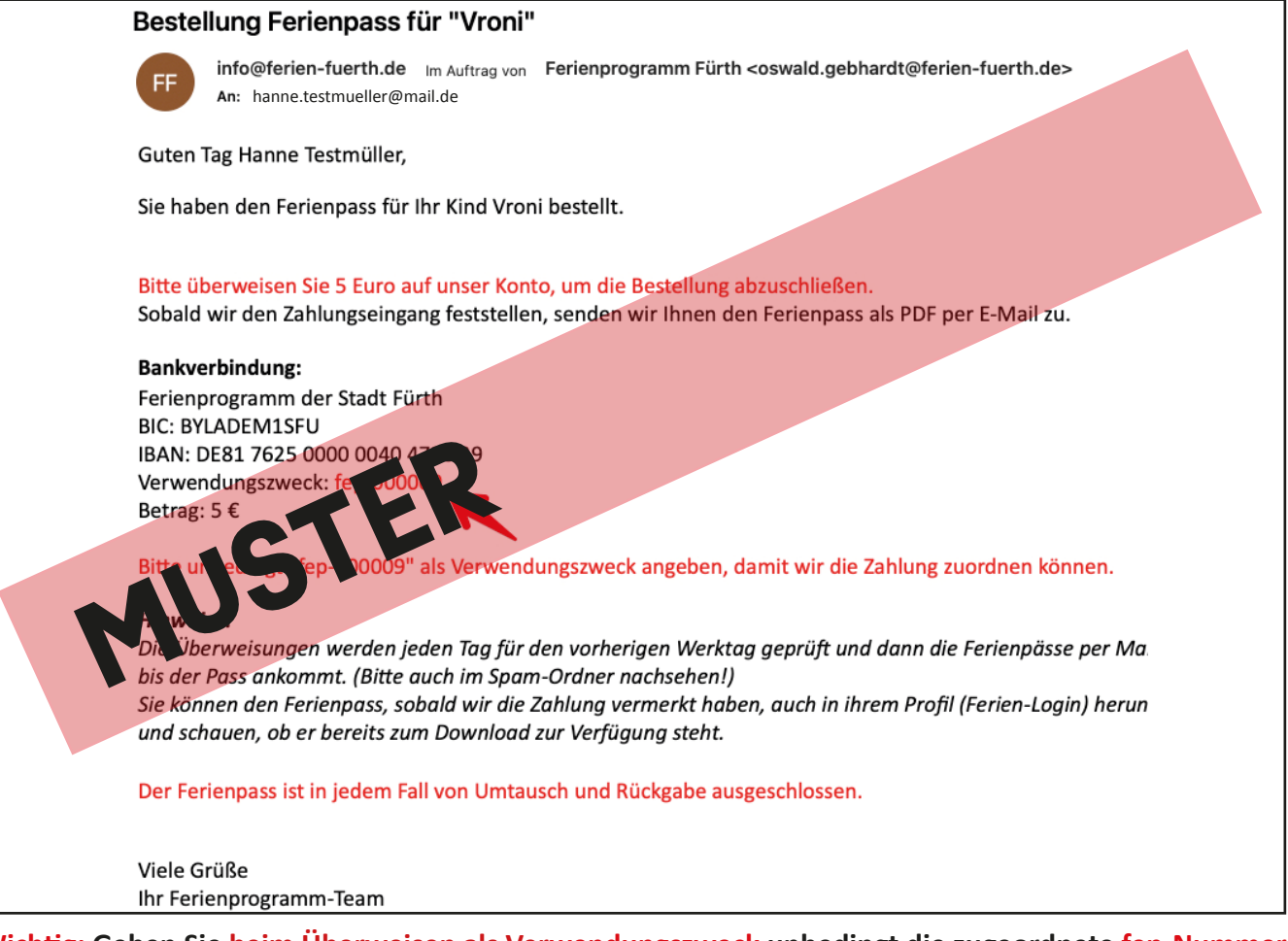

**Wichtig: Geben Sie beim Überweisen als Verwendungszweck unbedingt die zugeordnete fep-Nummer aus der E-Mail an!** Wir können Ihre Überweisung sonst nicht zuordnen.

## **7. Überweisen**

#### Nun müssen Sie den Betrag von 5 Euro nur noch an uns überweisen.

#### **Wichtig: Geben Sie als Verwendungszweck unbedingt die zugeordnete fep-Nummer an!**

Wir können Ihre Überweisung sonst nicht zuordnen.

#### **Nach Feststellung des Geldeingangs auf unser Konto wird Ihnen der Ferienpass per E-Mail zugeschickt.**

#### *Hinweise:*

*Die Überweisungen werden jeden Tag für den vorherigen Werktag geprüft und dann die Pässe per Mail versendet. Es kann also nach Überweisung schon noch 1-3 Werktage dauern, bis der Pass ankommt. (Bitte auch im Spam-Ordner nachsehen!) Sie können den Ferienpass, sobald wir die Zahlung vermerkt haben, auch in ihrem Profil (Ferien-Login) herunterladen. Bitte einfach zwei Werktage nach der Überweisung mal einloggen und schauen, ob er bereits zum Download zur Verfügung steht.*

#### **8. Ferienpass-Download**

Den Pass können Sie sich auf Ihrem Profil dann jederzeit herunterladen und erneut ausdrucken, falls er kaputt oder verloren geht.

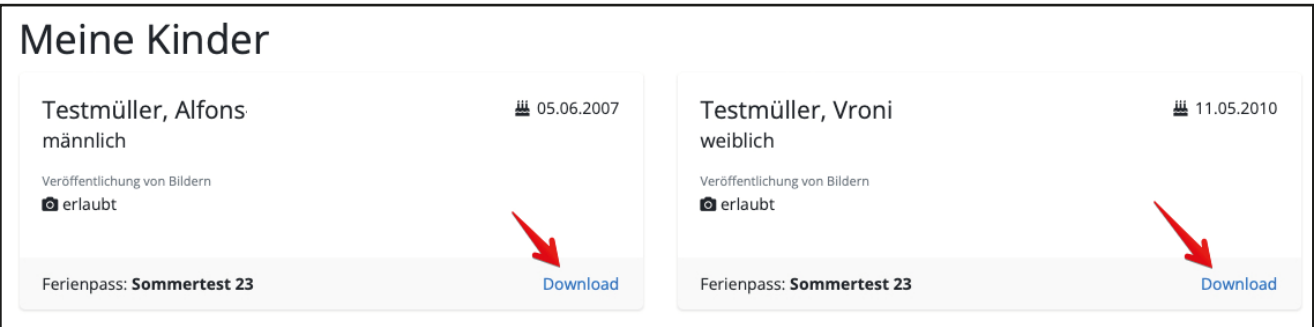

### **9. Die Ferienpass-App**

Den Ferienpass können Sie neben dem per E-Mail zugeschickten Dokument auch auf einer Handy-App immer dabei haben. Unsere Ferienpass App können Sie sich im Google Play Store und im Apple App Store laden. Suchen Sie nach "Ferienpass Fürth".

Mit den von Ihnen angelegten Ferien-Login Zugangsdaten (Benutzername & Passwort) können Sie sich in die App einloggen und Ihre Ferienpässe hinzufügen.

#### *Hinweis zur Ferienpass-App:*

*Wenn Sie die Ferienpass App bereits letztes Jahr genutzt haben, müssen Sie evtl. ein Update installieren. Auf jeden Fall müssen Sie sich euch neu in die App einloggen, damit neu gebuchte Pässe angezeigt werden.*

### **10. Ihr FERIEN-LOGIN gilt auch für das Ferienprogramm**

Ihre Login Daten (= Ihr FERIEN-Login) gelten auch für das Ferienprogramm der Stadt Fürth. Wenn Sie also Ihre Kinder für den Ferienpass registriert haben, dann können Sie diese Zugangsdaten auch für die Anmeldung bei Ferienprogrammveranstaltungen nutzen.

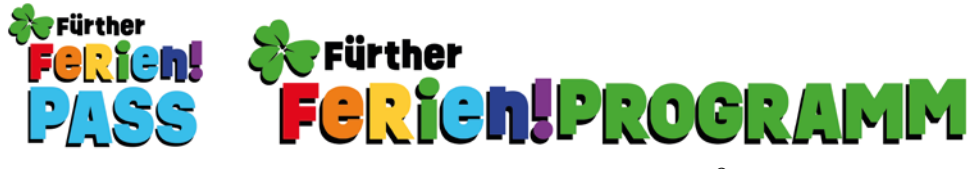